## **FY25 Compensation Basic Guide**

To start the budget process, first verify the correct people are displaying in your departments. Start by running a Workday Planning (WP) **'C30 Budget vs JED'** report for your department.

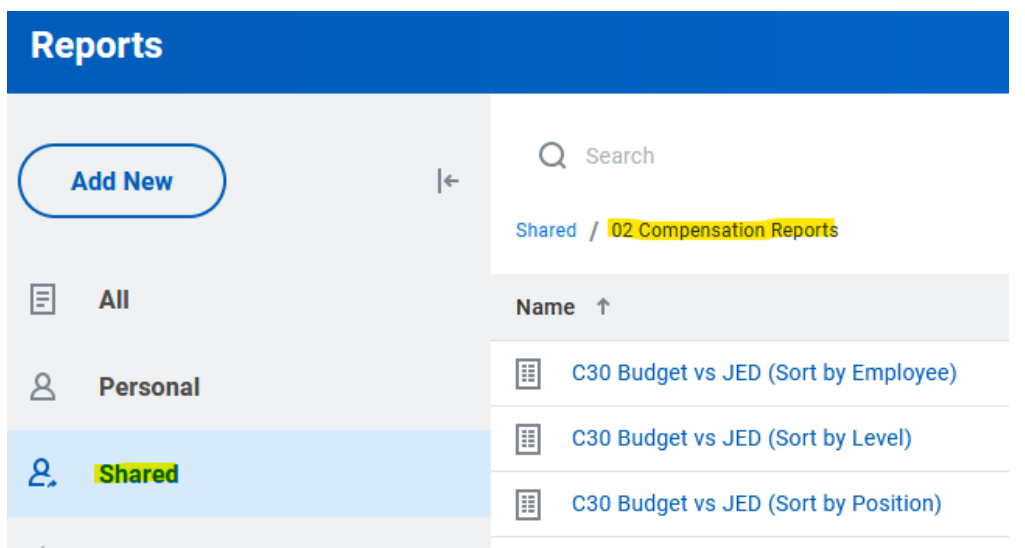

Regular benefit‐eligible positions were seeded with data from the Job Earnings Distribution (JED) compensation details for employees from PeopleSoft HR on 1/24/24. No additional earnings were seeded. Pool positions were seeded based on the pools used for the FY24 Budget, but no amounts were seeded.

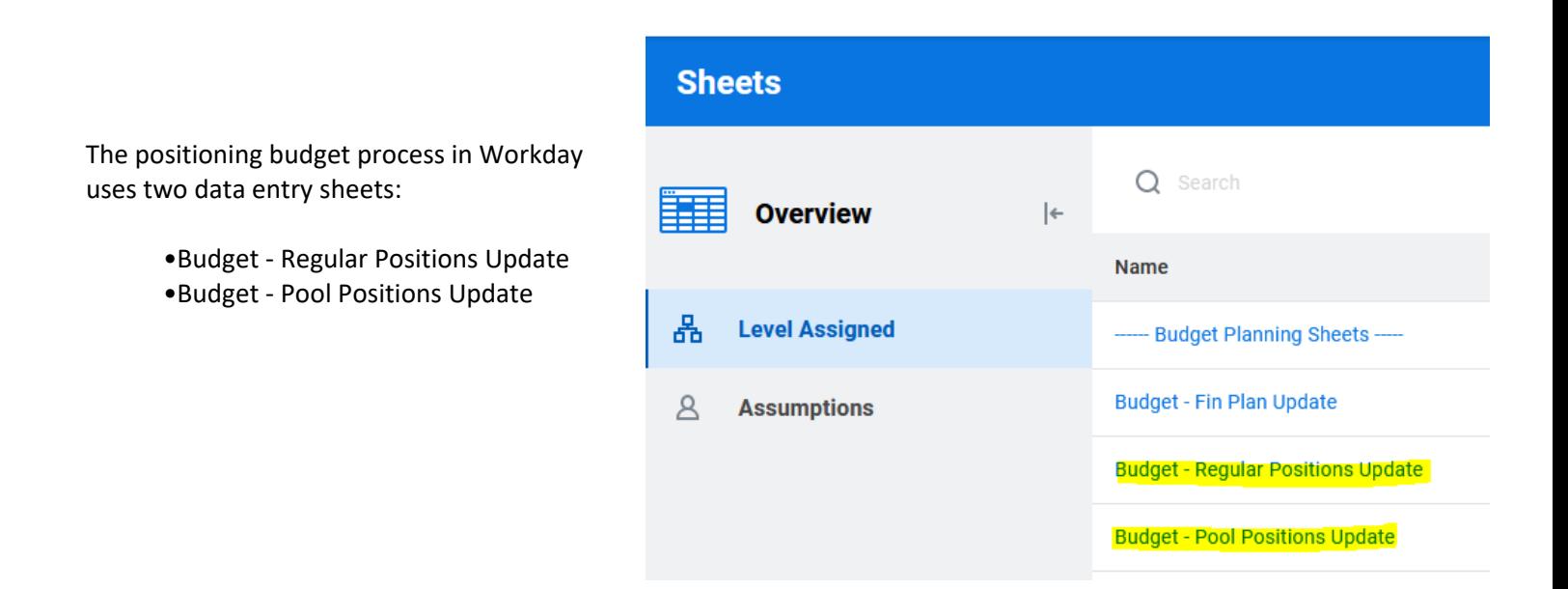

If any DPE (Department‐Position‐Employee) needs to be removed, use the Delete Row buttons on the top tool bar.

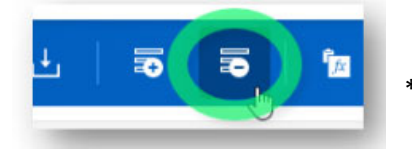

\*Note that there is no undo option, and data cannot be reseeded.

\* Best practice is to budget part‐time/temporary DPEs in a pool. Unit 5 – Page 4 Actuals based on mapping details will still roll to the pooled positions regardless of if the pool was budgeted. If a new line was added for a pool, please be sure to add the applicable tax rates to the 'SS Rate' & Medicare Rate' columns. The 'taxes' flag must be marked 'yes' *and* rates have to be entered for the taxes to calculate.

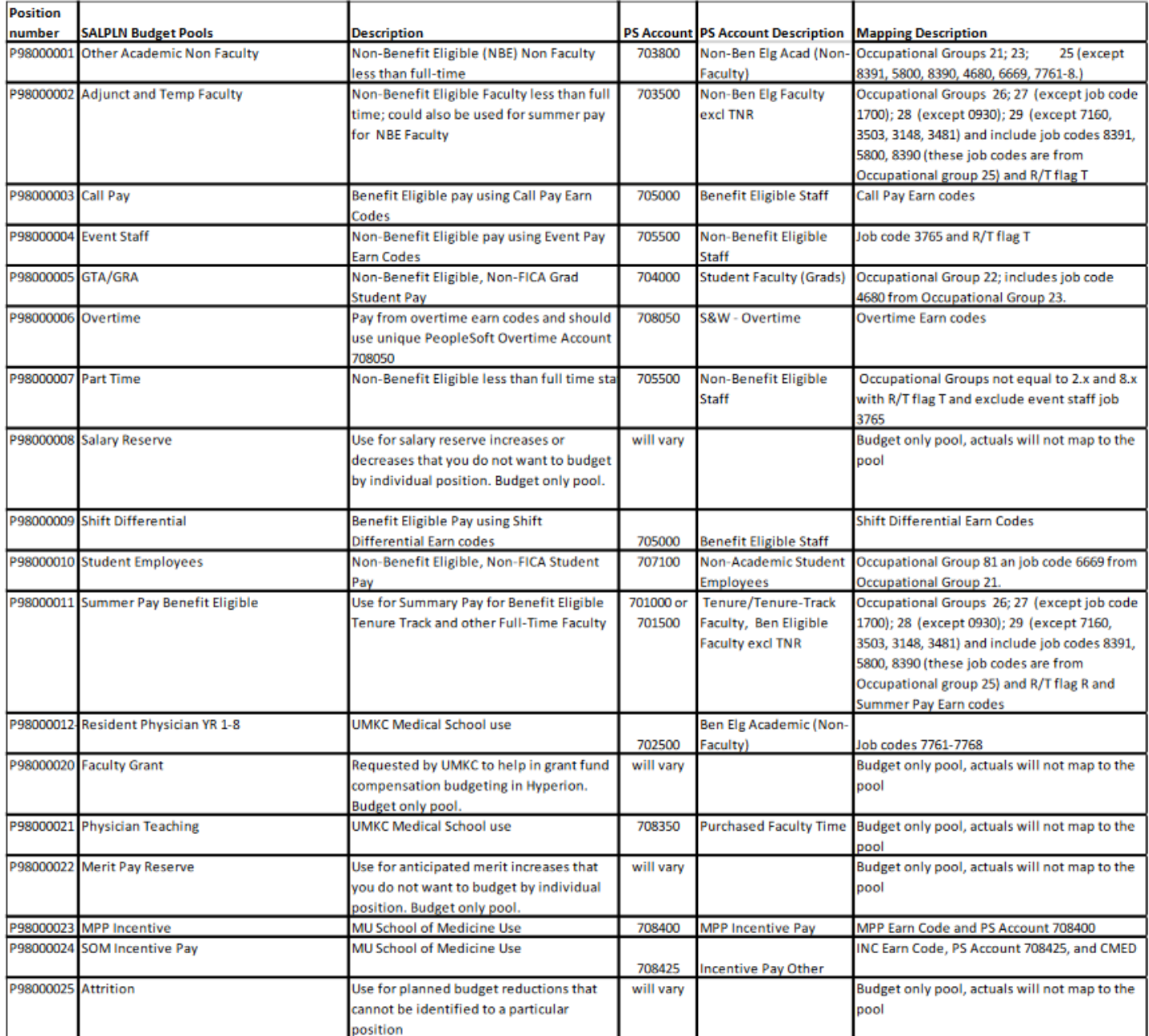

If any position is missing (e.g. positions created after 1/24/24 or vacant positions as of 1/24/24), you have the option to budget that position using a pool, or you can budget the individual position as follows:

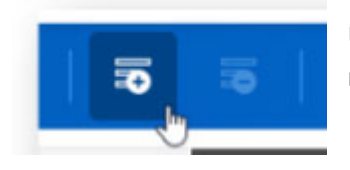

Use the 'Add Row' button on the top tool bar *or* to save time, copy an existing row (right‐click 'Copy Row') then make changes instead of rekeying every field. Unit 4 – Page 7

\*It is important to review the full list of staff, students and faculty. Please verify that positions budgeted by employee are not also included in a pool.

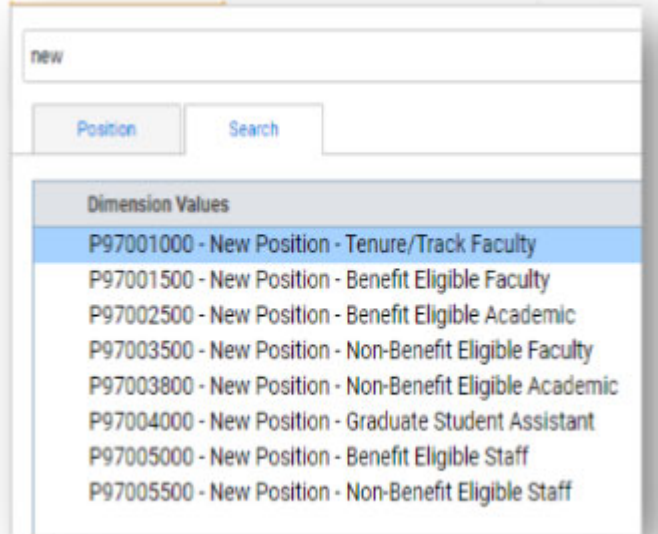

To add a new position that has not been created through HR, use the populated dummy positions. Enter "new" or "P97" in the search bar and select the appropriate dummy position from the list.

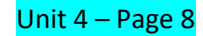

To obtain a dummy emplid run the **'C90 New Employee Placeholders Currently Available'** report in WP. Choose 'COLUM' in the prompt box.

Once you find an emplid on this report, immediately enter it in the 'Regular positions update' sheet and click save, so it no longer appears available on the report.

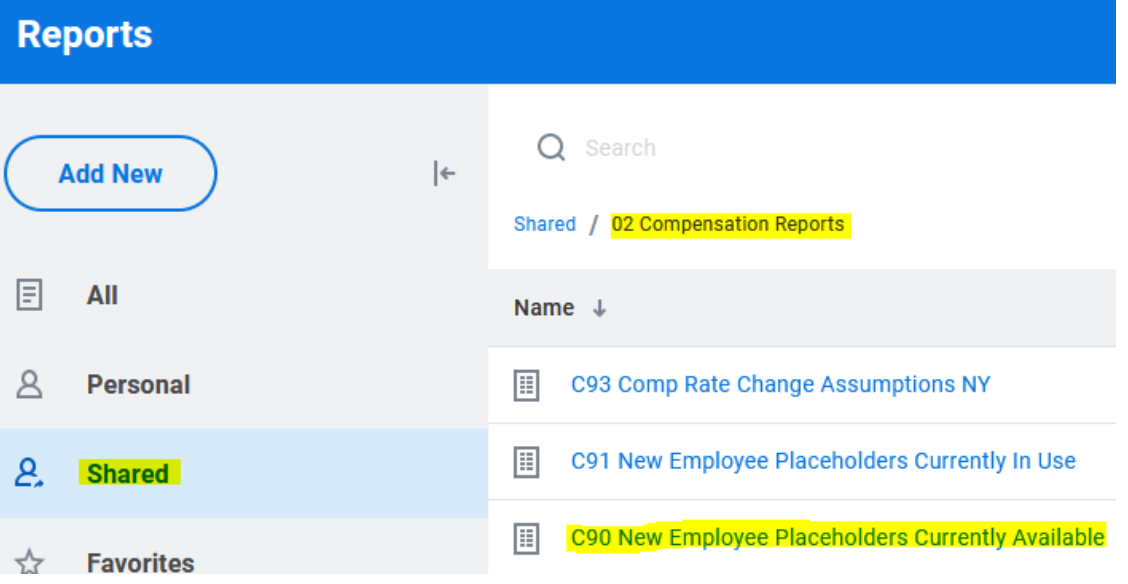

JED data is updated nightly and can be reviewed throughout the budget season to identify changes to salary or staffing. See Unit 6: Review JED Nightly Updates on Sheet and Report for information on how to incorporate those nightly changes into the budgeting process.

Next review the seeded salary.

If the employee's salary is not correct, update the 'pay rate' column. If individual merit increases will be budgeted, use the 'rate change' column to apply the correct percentage as indicated below:

Rate Change 2 = 2% increase starting in September Rate Change 5 = 5% increase starting in September Rate Change 3 = 3% increase starting in September Rate Change 6 = 6% increase starting in September

*Rate Change 1 = No change Rate Change 4 = 4% increase starting in September*

Verify if any **Additional Earnings** need to be added. To add additional earnings, see Unit 4 – Page 10.

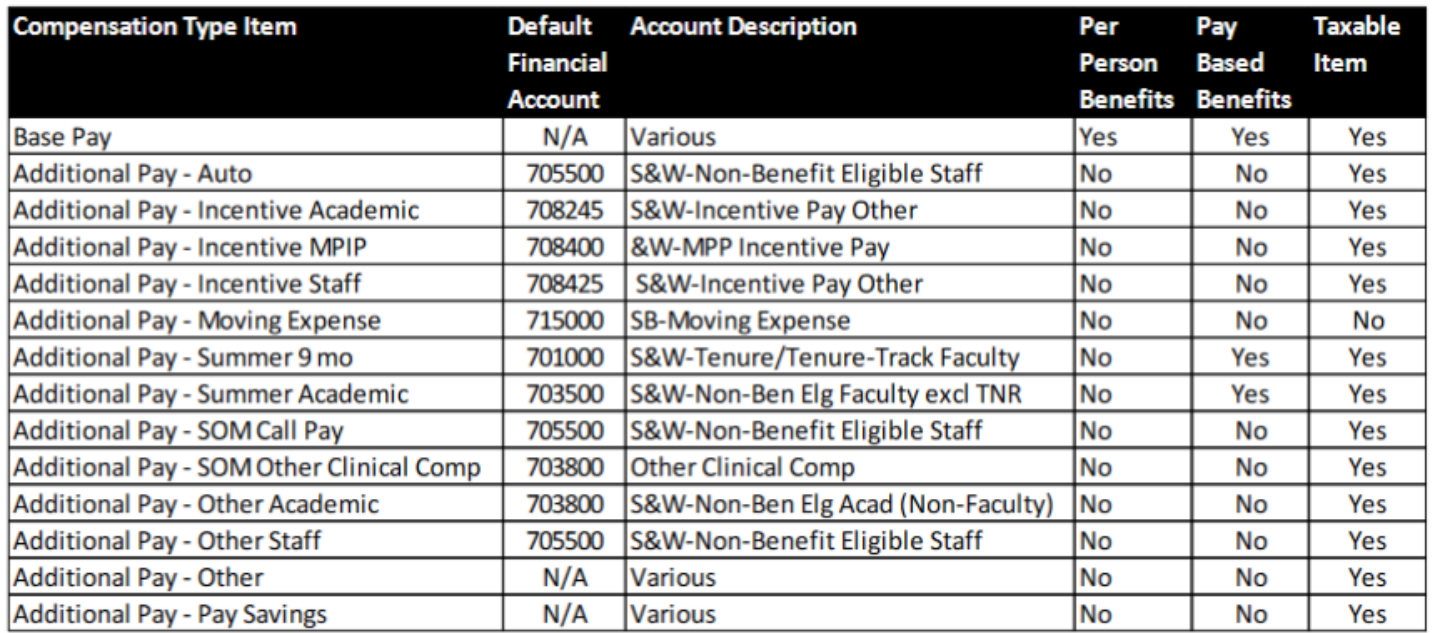

Review the '**Department and UM System FTE'**. FTE can be adjusted and changed throughout the year by adding additional rows & adjusting the start and end date if necessary.

Review **'Benefits and Taxes'.** The computing of benefits and taxes for budgeting are controlled by the Yes/No on the 'PPB', 'PBB' and 'Taxes' columns.

Next review the chartfield allocations.

If any of the allocations need to be updated, adjust the 'level', 'fund', 'program', 'chartfield type' and 'chartfield value' columns.

\*Best practice is to filter to the individual employee before making any changes:

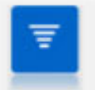

Use Filter to limit or find the data on the sheet.

To cancel the filter, use the 'Restore' button

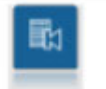

Use Restore button to set sheet back to the initial/default view.

\*Only budget funds controlled by your Department.

All compensation appears on Budget – Fin Plan Update sheet & in the Workday reports immediately after the save button has been used.

## **Calculations**

•**Hourly Salary:** Hourly Pay Rate \* # of weekly hours \* 2 weeks in pay period \* # of payments *(based on start and end dates and hourly pay dates)* \* Chartfield % *(Defaults to 100% if amount is selected)* \* Rate change value *(Rate change 1 is 1.00)*.

•**Monthly Salary:** Monthly Pay Rate \* # of payments *(based on start and end dates)* \* Chartfield % *(Defaults to 100% if amount is selected)* \* FTE Rate *(Dept/System DPE*) \* Rate change value *(Rate change 1 is 1.00)*.

•**Annual Salary:** Annual pay rate \* Chartfield % *(Defaults to 100% if amount is selected)* \* Rate change value *(Rate change 1 is 1.00)*. Total annual salary will be split across begin and end dates.